# HOW TO CREATE A MY ROTARY ACCOUNT

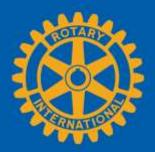

If you already have a My Rotary account - go directly to Page 4

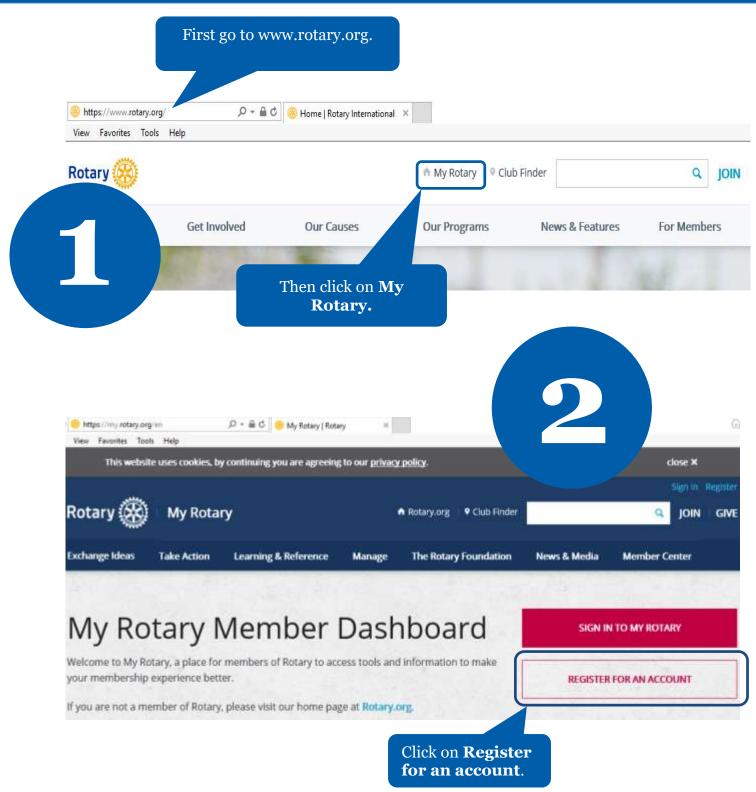

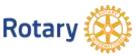

|                                                                                                    | If you are a first time user, click<br>on <b>Create account.</b> |                                                                                                    |  |  |  |
|----------------------------------------------------------------------------------------------------|------------------------------------------------------------------|----------------------------------------------------------------------------------------------------|--|--|--|
| 3                                                                                                    | SIGN IN<br>SIGN-IN EMAIL *                                       | WHY CREATE AN ACCOUNT?                                                                                                    |  |  |  |
| If you are not a<br>first time user,<br>enter your email<br>address and<br>password. Then<br>click on <b>Sign In</b> . | Forgot email?<br>PASSWORD *                                      | Signing in to My Rotary gives you a customized<br>experience and easier access to tools and<br>information that are relevant to you.<br>Anyone can create an account and sign in. Existing  |  |  |  |
|                                                                                                    | Forgot password?<br>☑ REMEMBER ME ⑦                              | Member Access users can re-register with their<br>current user ID. For tips on registering and using the<br>site, see our <u>website resources</u> . For assistance,<br><u>contact us</u> . |  |  |  |
| ACCOUNT                                                                                                    | REGISTRATION                                                     |                                                                                                    |  |  |  |
| *Required<br>FIRST NAME *                                                                                              | Fill in the Account registr<br>information <b>and click o</b>    | ation<br>n Continue.                                                                                                    |  |  |  |
| LAST NAME *                                                                                                    |                                                                  |                                                                                                    |  |  |  |
| ARE YOU 18 YEARS OLD                                                                                                   | DR OLDER? *                                                      |                                                                                                    |  |  |  |
| ROTARY.ORG > 1                                                                                                    | MY ROTARY                                                        |                                                                                                    |  |  |  |
| Rotary                                                                                                    | You will be i                                                    | nformed that an e-<br>in sent to you.                                                                                                    |  |  |  |

## **ACCOUNT REGISTRATION**

Thank you for registering, you've completed the first step in the process. You will receive an email sent to your sign-in email with a link to activate your account.

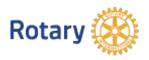

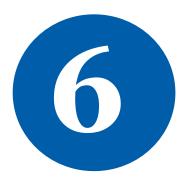

### Complete your Rotary.org registration

### Hello

You're just one step away from completing leaders, exchange ideas, and tak

Activate my account

### ACCOUNT SET-UP

Thank you for activating your account. Just a few more steps to complete the process. \*Required

CREATE PASSWORD Your passiverd must be at least eight characters and contain one lowercase letter and c any part of your sign-in email address.

CONFIRM PASSWORD \*

SECURITY QUESTION \* ①

- select ANSWER \*

(The answer to your security question must be at least four characters.)

Click on Continue.

CREATE ACCOUNT

Fill in all the mandatory

Check your email for the address you provided in the step above.

You will receive this message.

the process.

Click on the blue link to finalize

information and click on **Create account.** 

### ACCOUNT SET-UP

Congratulations, your account was successfully created

Your profile has been created

As part of becoming a registered user of My Rotary, you've als profile. Once you sign in you can complete your profile and review or change your privacy set ol who sees your information.

You are a member of the community

You can also participate right away in the Rotary community by joining discussion groups and connecting to other members.

T REMEMBER ME

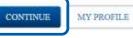

ROTARY.ORG > MY ROTARY

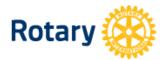

My Rotary **Congratulations!** You have created your My Rotary account.

# **MY ROTARY**

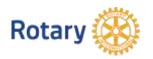

### Navigating to the District 6290 2018 Grant Management Seminar

If you have already have a User Name and Password to enter My Rotary, follow these instructions:

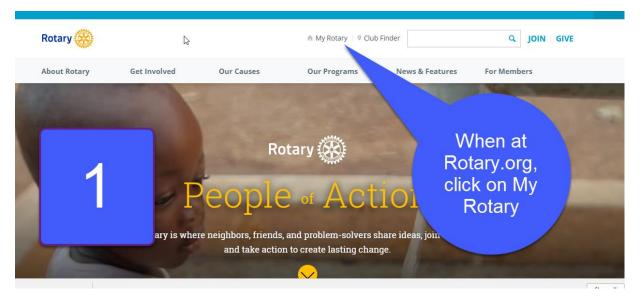

### Go to www.rotary.org

You may need to sign in using your user name and password at this point.

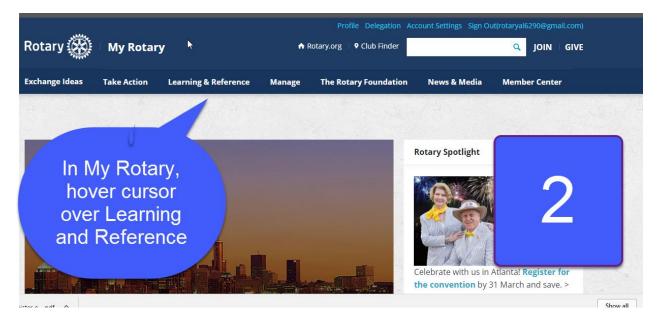

While you are in Learning and Reference, go to step 3

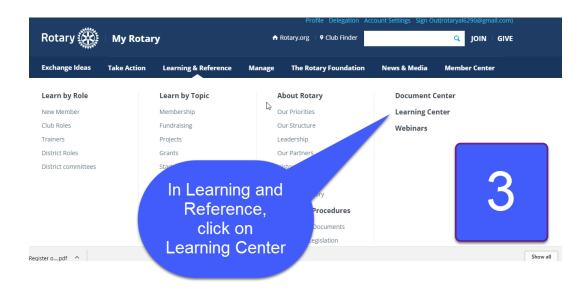

| Welcome Alfred Bo | onney      |                                     |            | Contact Us    | Help   Log                 | ·               |
|-------------------|------------|-------------------------------------|------------|---------------|----------------------------|-----------------|
| Rotary            |            | L <sub>2</sub>                      |            |               |                            | 4               |
| MY PROFILE        | CATALOG    | COURSE DISCUSSIONS                  | MY COURSES | COURSE HISTOR | RY                         |                 |
|                   | Expand All |                                     | (          |               |                            | SEARCH          |
| _Getting Started  |            |                                     |            |               |                            | vanced Searc    |
| • Ce              |            | Learning<br>be"6290" in<br>rch bar. | 12         | 3>            | 2. Click<br>on<br>"Search" | Filter By ABC ~ |

The District 6290 2018 Grant Management Seminar course will appear on a drop-down menu. Click on it

Click on Let's Begin on the right-hand menu .

Click through the 5 slides and read the Welcome to the GMS message. Click **Close** at the end.

Click on Next on the right hand menu and the Module #1 video will begin.

Download the Supplementary Materials, watch the videos and take the quizzes by clicking on them. Be sure to save your work in the quizzes. You can quit the course and come back to where you left off at any time. The course will begin where you left off when you return.

Good luck!